## SJCL Wifi

## Connecting on a Mac

1. On the right of the Menubar, click the WiFi logo and select "SJCL-WiFi"

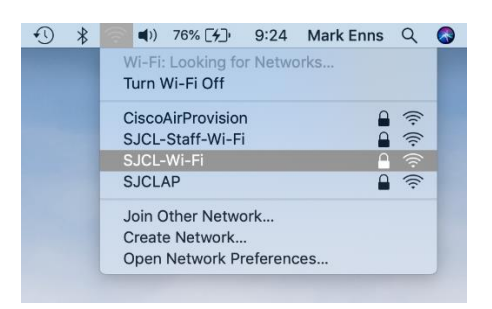

2. The Username is your SJCL email address and the password is your PIN. Once entered, click "Join"

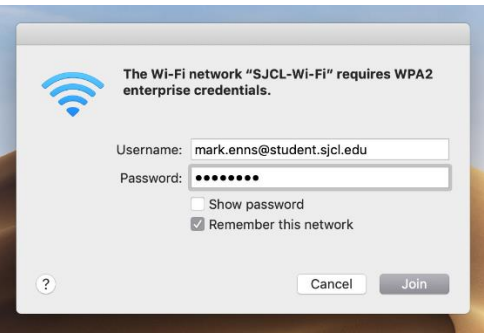

3. Your Mac might ask you to verify the certificate. Click "Continue." (Note: If this does not pop up then proceed to step 5).

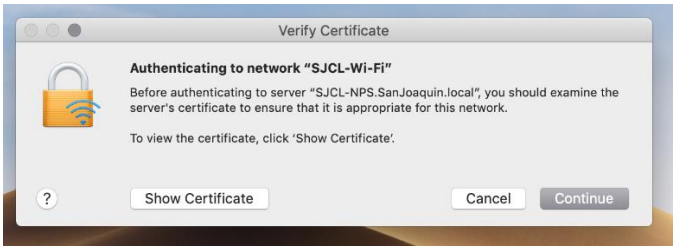

4. Enter the User Name and password for your Mac and click Update Settings

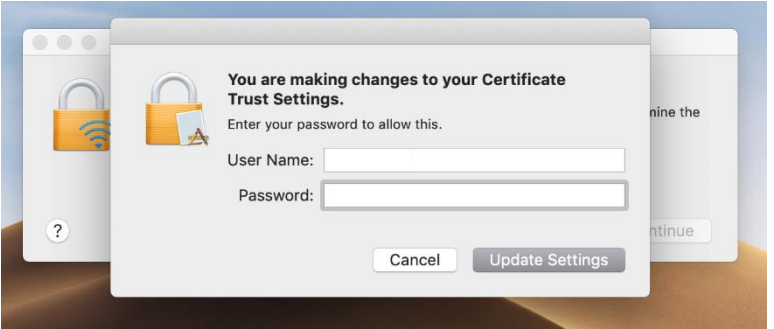

5. The connection will then take a few moments and when successful will show a solid WiFi icon on the Menubar.

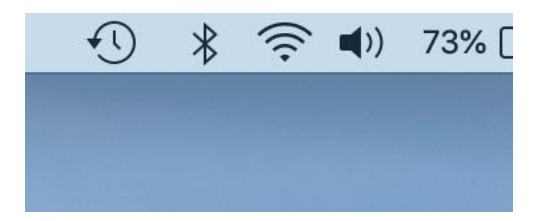

If you have any issues connect your Mac to SJCL"s WiFi network, please contact SJCL's Help Desk at 559/325-1599 or [helpdesk@sjcl.edu](mailto:helpdesk@sjcl.edu) and we will be happy to assist you.